# **Calendar (Schedule)**

Această unealtă permite să se realizeze calendare ale evenimentelor de pe site-uri. Pe un site de curs, profesorul poate menționa data și ora la care vor avea loc diferite activități ca ore de curs, seminar sau lucrări de laborator, ore de consultații, examene etc. Pe un site de proiect calendarul poate indica datele de începere și terminare a lucrărilor, datele reuniunilor grupurilor de lucru etc. Fiecare utilizator al portalului Danubius Online poate, de asemenea, să-și creeze propriul lui calendar pe *My Workspace*.

# *Aspectul calendarului*

Dacă din meniul principal alegem opțiunea **Calendar** (*Schedule*), apare o pagină cu aspectul din *figura 1*.

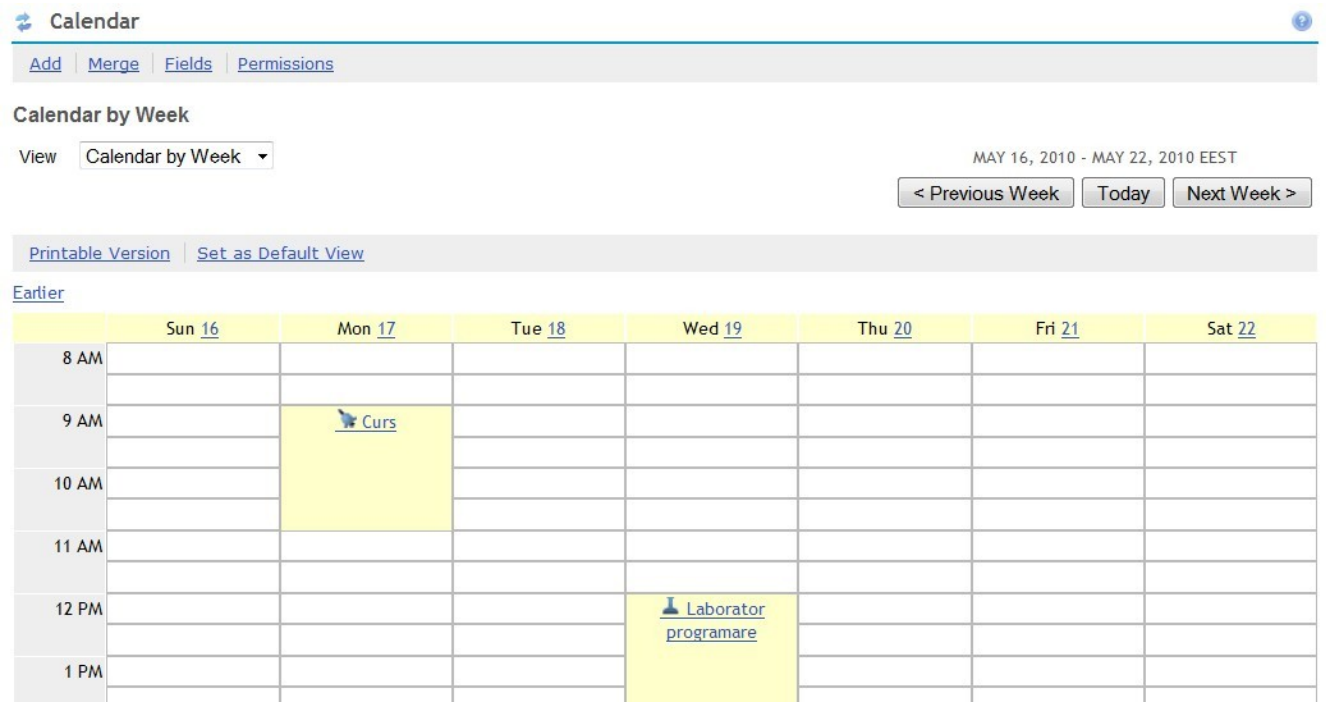

*- Figura 1 -*

Bara de meniu orizontală cu opțiunile A*dd, Merge, Fields* și *Permissions* apare numai la persoanele care au dreptul să editeze acest calendar. Celelalte elemente apar la toți membrii site-ului.

În *figura 1* apare calendarul pentru o săptămână (16 mai-22 mai 2010). Intervalul de timp (în cazul de față săptămâna) pentru care se afișează calendarul se poate modifica cu ajutorul celor trei butoane din dreapta-sus:

- *Previous Week* săptămâna precedentă;
- *Today* astăzi;
- *Next Week* săptămâna următoare.

În partea din stânga sus apare lista *View* (aspect) din care putem alege una din următoarele opțiuni:

- Calendar by Day calendar pe zile;
- Calendar by Week calendar pe o săptămână;
- Calendar by Month calendar pe o lună;
- Calendar by Year calendar pe un an;
- List of Events listă de evenimente.

Dacă selectăm oricare din aceste opțiuni, aspectul calendarului se modifică în mod corespunzător.

### *Adăugarea unui eveniment*

Pentru a adăuga un eveniment la calendar, selectăm din bara de meniu orizontală opțiunea *Add* (adaugă). Apare o pagină care, la partea superioară, are aspectul din *figura 2*.

**を Calendar** 

#### **Add Event**

 $E$ 

To add an event to the schedule, complete the form and choose 'Save Event' at the bottom. Required items marked with \*

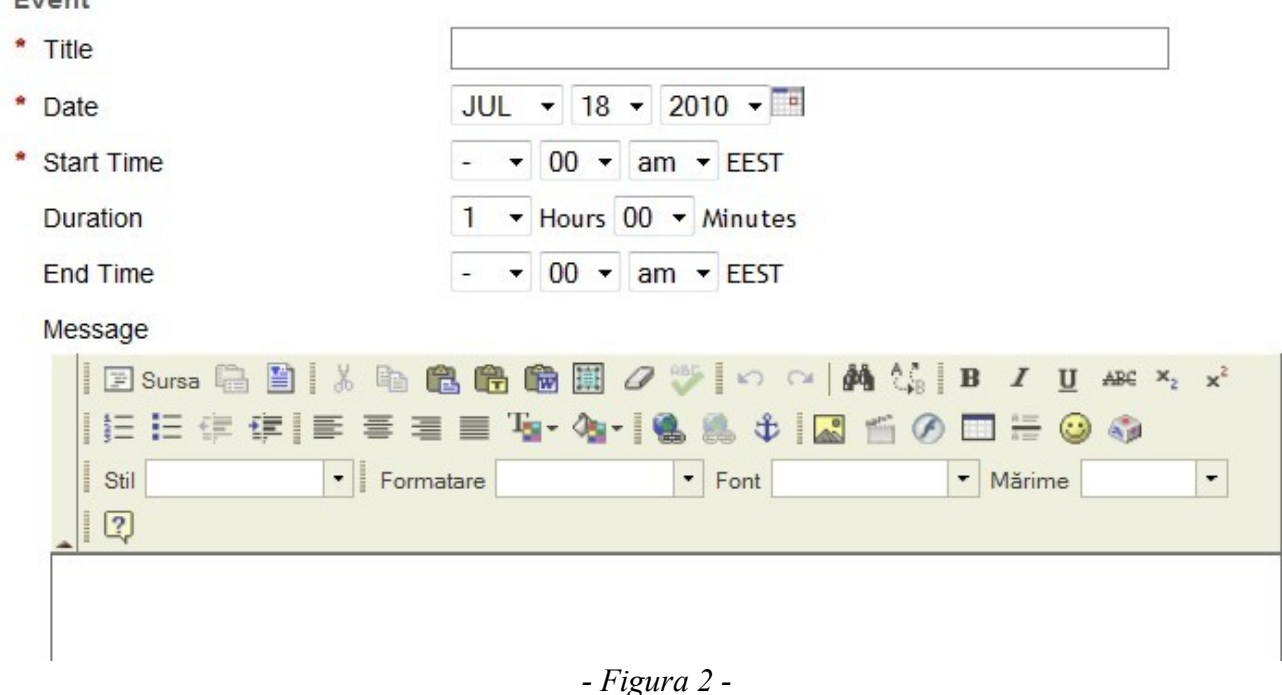

În caseta *Title* introducem titlul evenimentului, care va apare scris în calendar.

Introducem apoi data (pe care o putem selecta și făcând click pe iconul cu carouri din partea dreaptă, apoi ora de început (*Start Time*) și durata (*Duration*). Ora de sfârșit (*End Time*) rezultă astfel automat.

În editorul de text *Message* se introduce explicarea în detaliu a evenimentului. Această explicație va putea fi vizualizată făcând click în calendar pe titlul evenimentului respectiv.

Partea inferioară a paginii de adăugare a unui eveniment este cea din *figura 3*.

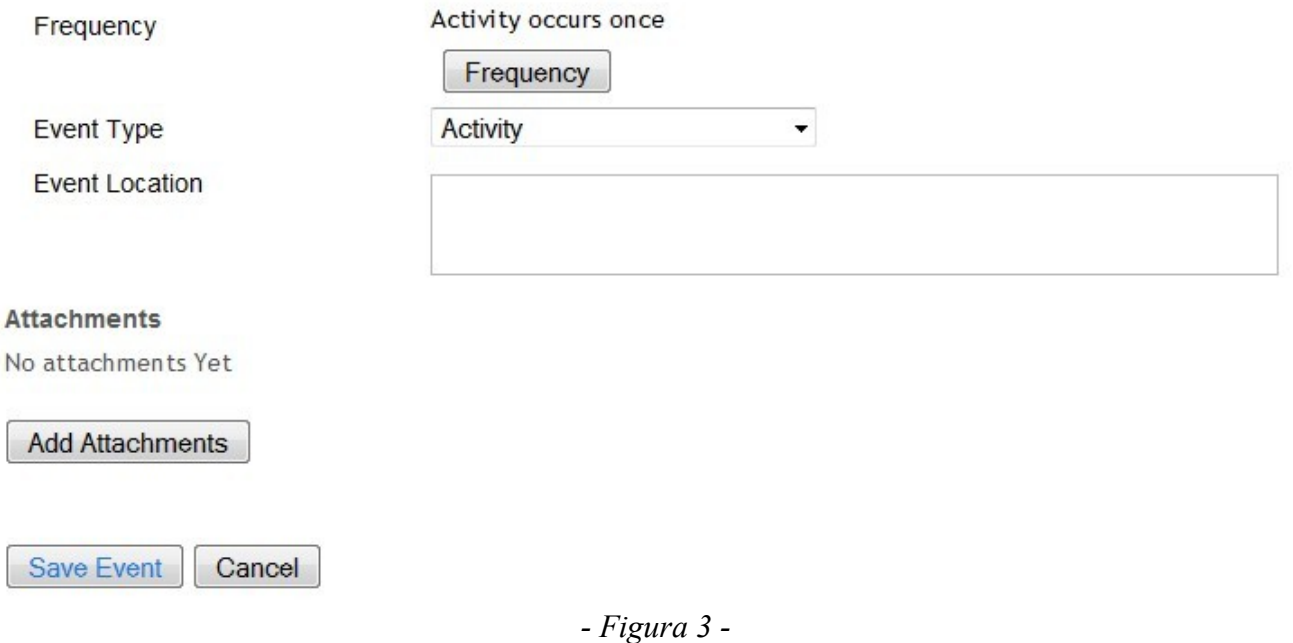

Dacă evenimentul se repetă, apăsăm pe butonul *Frequency* pentru a stabili modul în care se face repetarea. Apare pagina din *figura 4*.

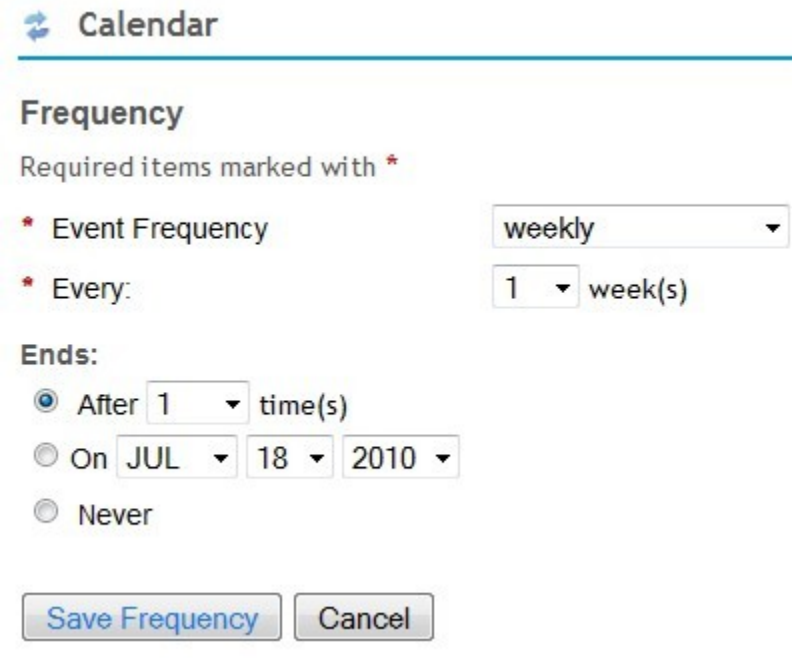

*- Figura 4 -*

Din lista *Event Frequency* (frecvența evenimentului) alegem una din următoarele opțiuni:

- *once* o singură dată (este opțiunea implicită);
- *daily* în fiecare zi;
- *weekly* săptămânal;
- *monthly* lunar;
- *yearly* anual.

Opțiunea *Every* se folosește dacă repetarea se face numai după un anumit număr de zile, săptămâni, etc. În exemplul din figura 4 opțiunea a fose *Every 1 week* (adică în fiecare săptămâmă). Putea fi, de exemplu, și *Every 3 weeks* (la fiecare trei săptămâni).

Putem, apoi alege cum se stabilește încheierea repetării evenimentului:

- *After n times* după *n* repetări;
- $On La$  (data de ...);
- *Never* niciodată.

După ce am ales opțiunile dorite, apăsăm butonul **Save Frequency** (salvează frecvența) și se revine la pagina din *figura 3*. Următoarea opțiune este *Event Type* (tipul evenimentului). Putem alege unul din următoarele tipuri:

- *Activity* o activitate oarecare.
- *Cancellation* încheierea perioadei de desfășurare a unei activități.
- *Class section Disscution* Discuție în sala de clasă, seminar.
- *Class section Lab* lucrare de laborator.
- *Class section Lecture* lecție, curs.
- *Class section Small group* activitate desfășurată în sală cu un grup mic.
- *Class session* activitate în clasă.
- *Computer session* activitate la calculator.
- *Deadline* termen final (de exemplu, de predare a unei lucrări).
- *Exam* examen.
- *Meeting* întâlnire, întrunire, reuniune, adunare.
- *Multidisciplinary Conference* conferință multidisciplinară.
- *Quiz* verificare, testare.
- *Special event* eveniment special.
- *Web Assignment* temă dată pe web.

În *figura 3* urmează caseta *Event Location*, în care se scrie locul desfășurării evenimentului.

Dacă este necesar, este posibil ca evenimentului să i se atașeze unul sau mai multe fișiere sau linkuri către alte site-uri web (de pe Danubius Online sau de pe internet). În acest scop, apăsăm butonul **Add Attachments**. Modul în care se face atașarea este descris în documentul **Atașarea de fișiere**, la care se ajunge dacă din pagina de login a portalului Danubius Online se alege din meniul principal opțiunea **Indicații utilizare**.

După ce au fost efectuate operațiile menționate mai sus, se apasă butonul *Save Event* (salvează evenimentul).

## *Adăugarea activităților din alte calendare*

Este posibil ca, la activitățile introduse de noi manual în calendarul de pe un anumit site, să adăugăm și activitățile de pe alte calendare ale site-urilor la care suntem membri. În acest scop, în bara de meniu orizontală a calendarului (*figura 1*) selectăm opțiunea Merge (*contopește*). Se deschide o listă a tuturor site-urilor la care avem acces. În dreptul fiecărui site există o casetă pe care o putem bifa. Apăsăm apoi butonul *Save* (salvează) și toate evenimentele din calendarele care au fost bifate vor fi incluse automat și în calendarul nostru. Pentru a elimina contopirea cu un anumit calendar procedăm în mod asemănător: selectăm opțiunea *Merge*, apoi debifăm casetele din dreptul calendarelor care nu ne mai interesează.

### *Stabilirea permisiunilor acordate membrilor site-ului*

Deținătorul unui site are posibilitatea să stabilească ce permisiuni referitoare la calendar sunt acordate celorlalți membri ai site-ului respectiv. În acest scop, din bara de meniu a calendarului (*figura 1*) se alege opțiunea *Permissions* (permisiuni). Apare pagina din *figura 5*. Pe această pagină există un tablou, în care fiecare linie reprezintă o permisiune, iar fiecare coloană reprezintă o anumită categorie de membri ai site-ului. Exemplul dat aici este pentru un site de curs, pe care utilizatorii pot fi *Instructor* (cadru didactic titular de disciplină), *Student* și *Teaching Assistant* (cadru didactic asistent). Permisiunile bifate în exemplul nostru sunt cele implicite, dar ele pot fi modificate prin bifarea sau debifarea casetelor corespunzătoare.

Permisiunile care se pot acorda sunt următoarele:

- *Create events* dreptul de a crea evenimente.
- *Delete own events*  dreptul de a elimina propriile evenimente.
- *Delete any event* dreptul de a elimina orice eveniment.
- *Edit own events* dreptul de a edita propriile evenimente.
- *Edit any event* dreptul de a edita orice eveniment.
- *Import events* dreptul de a importa evenimente.
- *Subscribe to calendars* dreptul de a se abona la calendare.
- *View events* dreptul de a vedea evenimentele trecute în calendar.
- *Access/create group events* accesarea sau crearea unor evenimente de grup.

₿ Calendar

### Permissions

Set permissions for Schedule in worksite "CCIG2106 ZI S1 10-11" (CCIG2106-ZI-10-11)

| Permission                 | Instructor               | Student                  | <b>Teaching Assistant</b> |
|----------------------------|--------------------------|--------------------------|---------------------------|
| Create events              | $\overline{\mathcal{A}}$ | F                        |                           |
| Delete own events          | $\overline{v}$           | <b>FOR</b>               | П                         |
| Delete any event           | $\overline{v}$           | $\overline{\phantom{a}}$ |                           |
| Edit own events            | $\overline{\mathcal{S}}$ | П                        | П                         |
| Edit any event             | V                        | П                        | $\Box$                    |
| Import events              | $\blacksquare$           | $\Box$                   | $\overline{\phantom{a}}$  |
| Subscribe to calendars     | $\Box$                   | $\overline{\phantom{a}}$ | F                         |
| View events                | $\overline{\mathcal{J}}$ | $\sqrt{ }$               | $\sqrt{2}$                |
| Access/create group events | $\overline{\mathsf{v}}$  | <b>FRI</b>               | E                         |

*- Figura 5 -*

După ce s-au făcut modificările dorite, apăsăm butonul *Save* (salvare). Dacă renunțăm să facem modificări, apăsăm butonul *Cancel*.